# **NEC**

# MultiSync EX201W MultiSync EX231W MultiSync EX231Wp

User's Manual

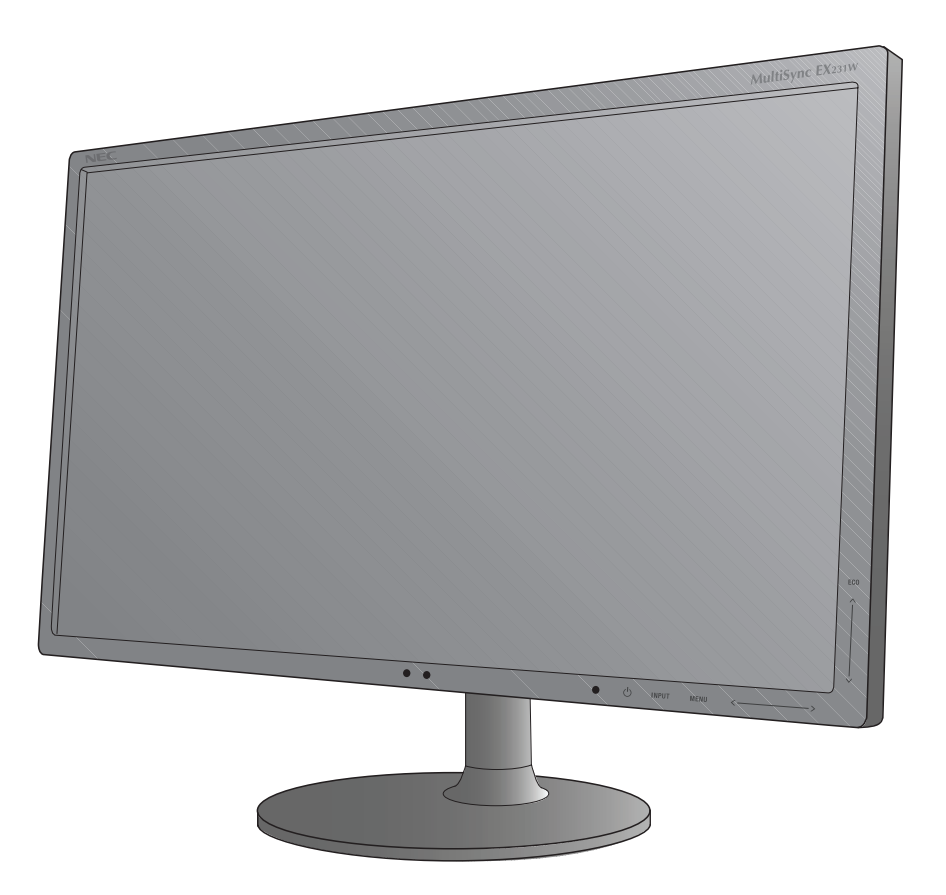

# **Index**

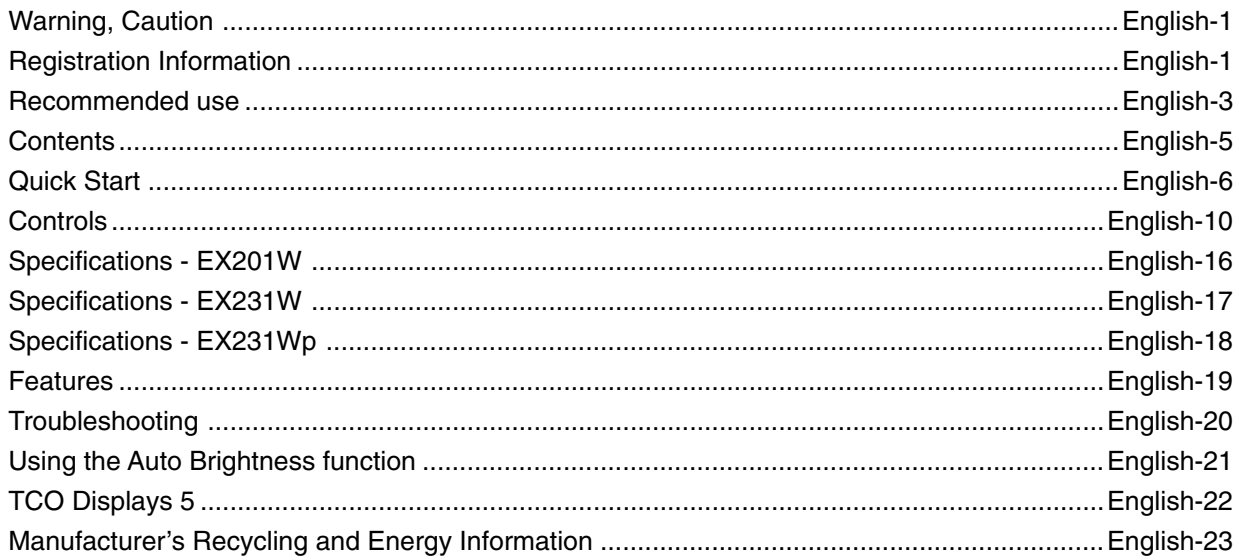

**English-1**

# **WARNING**

TO PREVENT FIRE OR SHOCK HAZARDS, DO NOT EXPOSE THIS UNIT TO RAIN OR MOISTURE. ALSO, DO NOT USE THIS UNIT'S POLARIZED PLUG WITH AN EXTENSION CORD RECEPTACLE OR OTHER OUTLETS UNLESS THE PRONGS CAN BE FULLY INSERTED.

**CAUTION**

REFRAIN FROM OPENING THE CABINET AS THERE ARE HIGH VOLTAGE COMPONENTS INSIDE. REFER SERVICING TO QUALIFIED SERVICE PERSONNEL.

CAUTION: TO REDUCE THE RISK OF ELECTRIC SHOCK, MAKE SURE POWER CORD IS UNPLUGGED FROM WALL SOCKET. TO FULLY DISENGAGE THE POWER TO THE UNIT, PLEASE DISCONNECT THE POWER CORD FROM THE AC OUTLET. DO NOT REMOVE COVER (OR BACK). NO USER SERVICEABLE PARTS INSIDE. REFER SERVICING TO QUALIFIED SERVICE PERSONNEL.

> This symbol warns user that uninsulated voltage within the unit may have sufficient magnitude to cause electric shock. Therefore, it is dangerous to make any kind of contact with any part inside this unit.

This symbol alerts the user that important literature concerning the operation and maintenance of this unit has been included. Therefore, it should be read carefully in order to avoid any problems.

U.S.A./Canada EU (except U.K.) U.K. China U.S.A./Canada Buonn

**CAUTION:** Please use the power cord provided with this display in accordance with the table below. If a power cord is not supplied with this equipment, please contact your supplier. For all other cases, please use a power cord that matches the AC voltage of the power outlet and has been approved by and complies with the safety standard of your particular country.

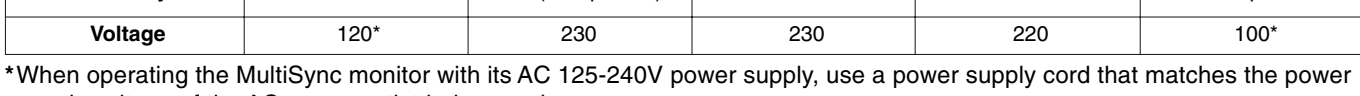

supply voltage of the AC power outlet being used.

**Plug Type The North America European**<br>Continental

**NOTE:** This product can only be serviced in the country where it was purchased.

# **Registration Information**

# **Declaration**

**Plug Shape**

'Y

ʻ4

**Country**

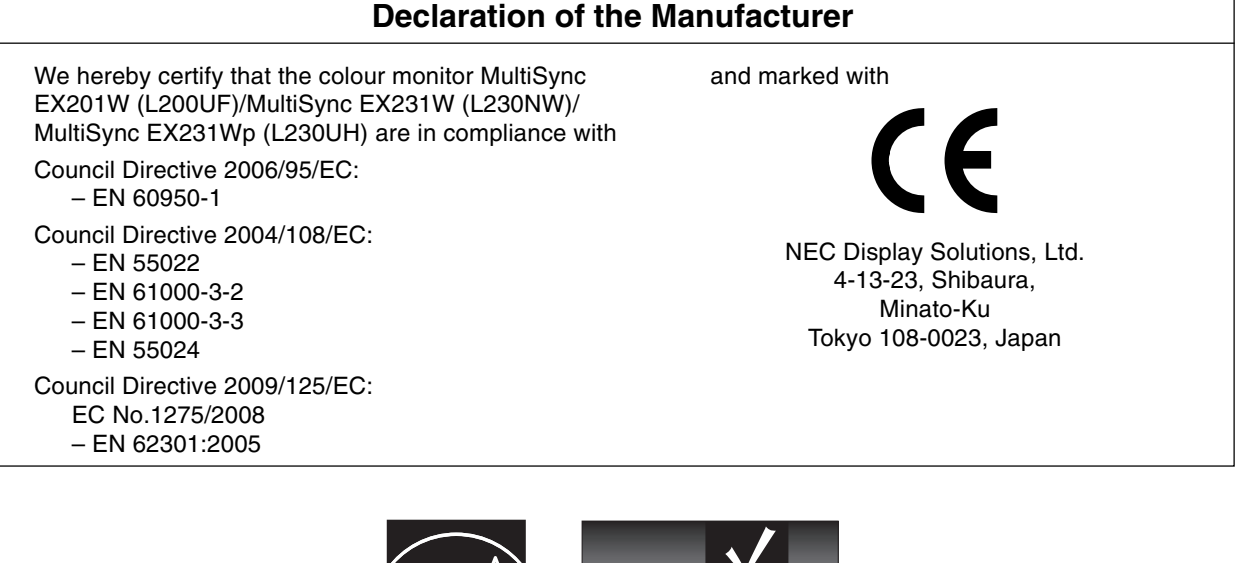

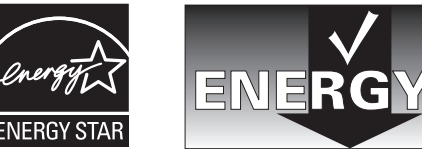

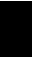

**Continental U.K. Chinese Japanese**

12

# **Canadian Department of Communications Compliance Statement**

**DOC:** This Class B digital apparatus meets all requirements of the Canadian Interference-Causing Equipment Regulations. **C-UL:** Bears the C-UL Mark and is in compliance with Canadian Safety Regulations according to CAN/CSA C22.2 No. 60950-1.

# **FCC Information**

- 1. Use the attached specified cables with the MultiSync EX201W (L200UF)/MultiSync EX231W (L230NW)/MultiSync EX231Wp (L230UH) color monitor so as not to interfere with radio and television reception.
	- (1) The power supply cord you use must have been approved by and comply with the safety standards of U.S.A., and meet the following condition.

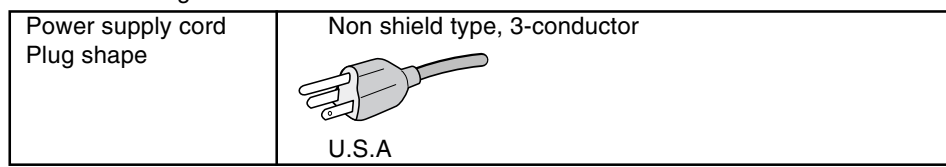

- (2) Please use the supplied AC Adapter.
- (3) Please use the supplied shielded video signal cable, 15-pin mini D-SUB to DVI-A cable or DVI-D to DVI-D cable. Use of other cables and adapters may cause interference with radio and television reception.
- 2. This equipment has been tested and found to comply with the limits for a Class B digital device, pursuant to part 15 of the FCC Rules. These limits are designed to provide reasonable protection against harmful interference in a residential installation. This equipment generates, uses, and can radiate radio frequency energy, and, if not installed and used in accordance with the instructions, may cause harmful interference to radio communications. However, there is no guarantee that interference will not occur in a particular installation. If this equipment does cause harmful interference to radio or television reception, which can be determined by turning the equipment off and on, the user is encouraged to try to correct the interference by one or more of the following measures:
	- Reorient or relocate the receiving antenna.
	- Increase the separation between the equipment and receiver.
	- Connect the equipment into an outlet on a circuit different from that to which the receiver is connected.
	- Consult your dealer or an experienced radio/TV technician for help.

If necessary, the user should contact the dealer or an experienced radio/television technician for additional suggestions. The user may find the following booklet, prepared by the Federal Communications Commission, helpful: "How to Identify and Resolve Radio-TV Interference Problems." This booklet is available from the U.S. Government Printing Office, Washington, D.C., 20402, Stock No. 004-000-00345-4.

# **Declaration of Conformity**

This device complies with Part 15 of FCC Rules. Operation is subject to the following two conditions. (1) This device may not cause harmful interference, and (2) this device must accept any interference received, including interference that may cause undesired operation.

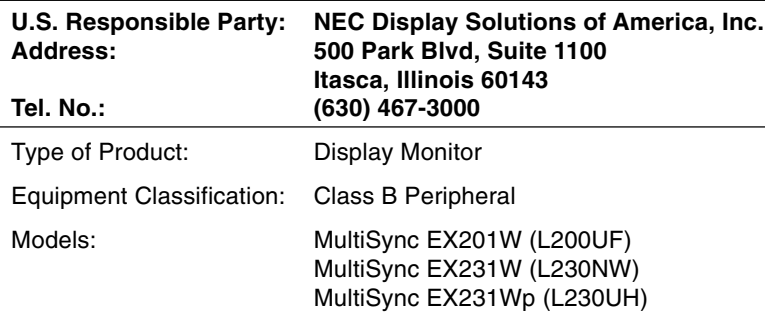

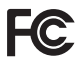

We hereby declare that the equipment specified above conforms to the technical standards as specified in the FCC Rules.

Windows is a registered trademark of Microsoft Corporation. NEC is a registered trademark of NEC Corporation. **ENERGY STAR** is a U.S. registered trademark.

ErgoDesign is a registered trademark of NEC Display Solutions, Ltd. in Austria, Benelux, Denmark, France, Germany, Italy, Norway, Spain, Sweden, U.K.

NaViSet is a trademark of NEC Display Solutions Europe GmbH in the countries of EU and Switzerland.

MultiSync is a registered trademark of NEC Display Solutions, Ltd. in the countries of U.K., Italy, Austria, Netherlands,

Switzerland, Sweden, Spain, Denmark, Germany, Norway and Finland.

All other brands and product names are trademarks or registered trademarks of their respective owners.

As an **ENERGY STAR**® Partner, NEC Display Solutions of America, Inc. has determined that this product meets

the **ENERGY STAR** guidelines for energy efficiency. The **ENERGY STAR** emblem does not represent EPA endorsement of any product or service.

DisplayPort is trademarks of Video Electronics Standards Association.

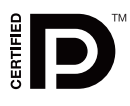

# **Recommended use**

#### **Safety Precautions and Maintenance**

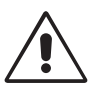

FOR OPTIMUM PERFORMANCE, PLEASE NOTE THE FOLLOWING WHEN SETTING UP AND USING THE MULTISYNC LCD COLOUR MONITOR:

- **DO NOT OPEN THE MONITOR.** There are no user serviceable parts inside and opening or removing covers may expose you to dangerous shock hazards or other risks. Refer all servicing to qualified service personnel.
- Do not spill any liquids into the cabinet or use your monitor near water.
- Do not insert objects of any kind into the cabinet slots, as they may touch dangerous voltage points, which can be harmful or fatal or may cause electric shock, fire or equipment failure.
- Do not place any heavy objects on the power cord. Damage to the cord may cause shock or fire.
- Do not place this product on a sloping or unstable cart, stand or table, as the monitor may fall, causing serious damage to the monitor.
- The power supply cord you use must have been approved by and comply with the safety standards of your country. (Type H05VV-F 3G 0.75mm<sup>2</sup> should be used in Europe).
- In U.K, use a BS-approved power cord with molded plug having a black (5A) fuse installed for use with this monitor.
- Do not place any objects onto the monitor and do not use the monitor outdoors.
- Use supplied AC Adapter. Do not place any objects onto the AC Adapter and do not use the AC Adapter outdoors.
- Do not bend, crimp or otherwise damage the power cord.
- Do not use monitor in high temperatured, humid, dusty, or oily areas.
- Do not cover monitor and AC adapter.
- Do not touch LCD panel surface while transporting, mounting and setting. Applying pressure on the LCD panel can cause serious damage.
- To prevent damage to the LCD monitor caused by tipping over due to earthquakes or other shocks, make sure to install the monitor in a stable location and take measures to prevent falling.

Immediately unplug your monitor from the wall outlet and refer servicing to qualified service personnel under the following conditions:

- **•** When the power supply cord or plug is damaged.
- **•** When AC adapter is damaged.
- If liquid has been spilled, or objects have fallen into the monitor.
- If the monitor has been exposed to rain or water.
- If the monitor has been dropped or the cabinet damaged.
- If the monitor does not operate normally by following operating instructions.
- If you notice any structural damage such as cracks or unnatural wobbling.
- If glass is broken, handle with care.
- If monitor or glass is broken, do not come in contact with the liquid crystal and handle with care.

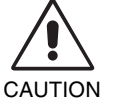

- **•** Allow adequate ventilation around the monitor so that heat can properly dissipate. Do not block ventilated openings or place the monitor near a radiator or other heat sources. Do not put anything on top of monitor.
- - The power cable connector is the primary means of detaching the system from the power supply. The monitor should be installed close to a power outlet which is easily accessible.
	- Handle with care when transporting. Save packaging for transporting.
	- Carry the monitor holding the built-in handle and bottom frames of the monitor.
	- Do not carry holding only the stand.
- **Image Persistence:** Please be aware that LCD Technology may experience a phenomenon known as Image Persistence. Image Persistence occurs when a residual or "ghost" image of a previous image remains visible on the screen. Unlike CRT monitors, LCD monitors' image persistence is not permanent, but constant images being displayed for a long period of time should be avoided. To alleviate image persistence, turn off the monitor for as long as the previous image was displayed. For example, if an image was on the monitor for one hour and a residual image remains, the monitor should be turned off for one hour to erase the image.

**NOTE:** As with all personal display devices, NEC DISPLAY SOLUTIONS recommends displaying moving images and using a moving screen saver at regular intervals whenever the screen is idle or turning off the monitor when not in use.

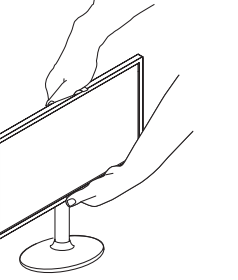

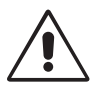

#### CORRECT PLACEMENT AND ADJUSTMENT OF THE MONITOR CAN REDUCE EYE, SHOULDER AND NECK FATIGUE. CHECK THE FOLLOWING WHEN YOU POSITION THE MONITOR:

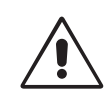

- For optimum performance, allow 20 minutes for warm-up.
- Adjust the monitor height so that the top of the screen is at or slightly below eye level. Your eyes should look slightly downward when viewing the middle of the screen.
- Position your monitor no closer than 40 cm and no further away than 70 cm from your eyes. The optimal distance is 50 cm.
- Rest your eyes periodically by focusing on an object at least 20 feet away. Blink often.
- Position the monitor at a 90 $^{\circ}$  angle to windows and other light sources to minimize glare and reflections. Adjust the monitor tilt so that ceiling lights do not reflect on your screen.
- If reflected light makes it hard for you to see your screen, use an anti-glare filter.
- Adjust the monitor's brightness and contrast controls to enhance readability.
- Use a document holder placed close to the screen.
- Position whatever you are looking at most of the time (the screen or reference material) directly in front of you to minimize turning your head while you are typing.
- Avoid displaying fixed patterns on the monitor for long periods of time to avoid image persistence (after-image effects).
- Get regular eye checkups.

#### **Ergonomics**

To realize the maximum ergonomics benefits, we recommend the following:

- Adjust the Brightness until the background raster disappears.
- Do not position the Contrast control to its maximum setting.
- Use the preset Size and Position controls with standard signals.
- Use the preset Colour Setting.
- Use non-interlaced signals with a vertical refresh rate between 60-75 Hz.
- Do not use primary colour blue on a dark background, as it is difficult to see and may produce eye fatigue to insufficient contrast.

#### **Cleaning the LCD Panel**

- When the liquid crystal panel is stained with dust or dirt, please wipe with soft cloth gently.
- Please do not rub the LCD panel with hard material.
- Please do not apply pressure to the LCD surface.
- Please do not use OA cleaner it will cause deterioration or discolor on the LCD surface.

#### **Cleaning the Cabinet**

- Unplug the power supply cord from the wall outlet.
- Gently wipe the cabinet with a soft cloth
- To clean the cabinet, dampen the cloth with a neutral detergent and water, wipe the cabinet and follow with a dry cloth.
- **NOTE:** Many plastics are used on the surface of the cabinet. DO NOT clean with benzene, thinner, alkaline detergent, alcoholic system detergent, glass cleaner, wax, polish cleaner, soap powder, or insecticide. Do not touch rubber or vinyl to the cabinet for a long time. These types of fluids and fabrics can cause the paint to deteriorate, crack or peel.

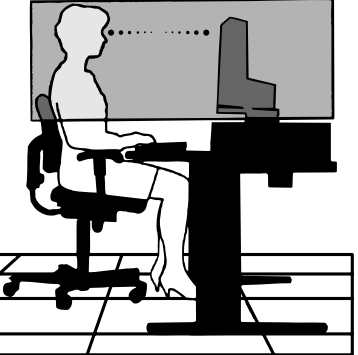

# **Contents**

Your new NEC MultiSync LCD monitor box\* should contain the following:

- MultiSync LCD Monitor
- Power Cord
- **AC Adapter**
- Stand
- Base Stand
- AC Adapter Holder
- Cable Holder
- Video Signal Cable (15-pin mini D-SUB male to DVI-A)
- Video Signal Cable (DVI-D to DVI-D)
- USB Cable
- Setup Manual
- CD-ROM (includes complete User's Manual in PDF format).

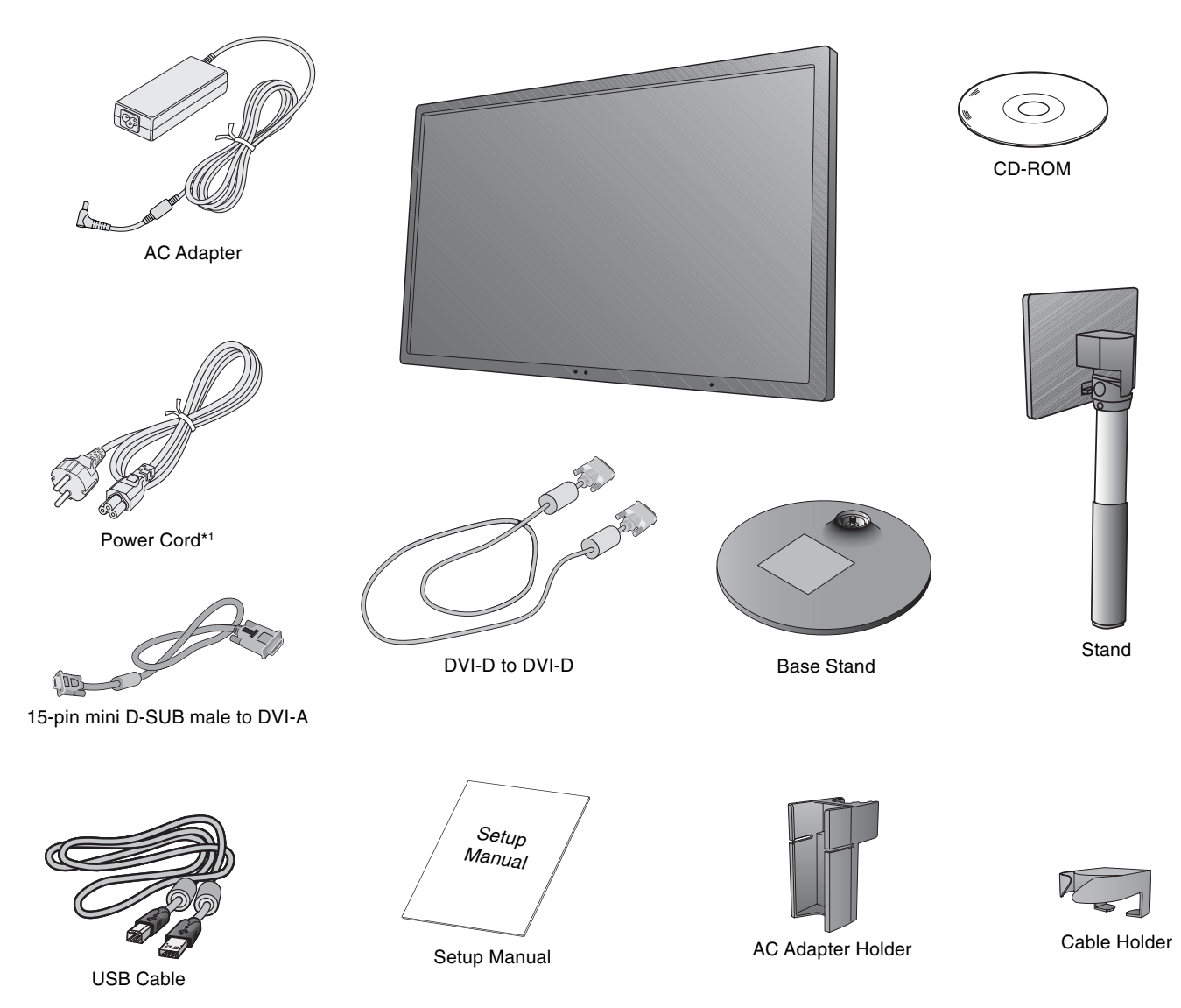

\* Remember to save your original box and packing material to transport or ship the monitor.

\*1 Type of power cord included will depend on the where the LCD monitor is to be shipped

# **Quick Start**

To attach the Base to the LCD stand:

1. Place monitor face down on a non-abrasive surface (**Figure 1**).

**NOTE:** Handle with care when placing monitor face down to avoid damaging the front control keys.

- 2. Put the upper hooks of the stand in the slot of the monitor then push stand into monitor in direction of the arrow as shown in **Figure 1** and confirm that the stand is locked.
- **NOTE:** Handle with care when pulling the stand.
- 3. Attach the base stand to stand and turn the connecting screw at the bottom of the base stand fully so that it is completely fixed (**Figure 2**).

**NOTE:** Reverse this procedure if you need to re-pack the monitor.

To attach the MultiSync LCD monitor to your computer system, follow these instructions:

- 1. Turn off the power of your computer.
- 2. **For PC or MAC with DVI digital output:** Connect the DVI signal cable to the connector of the display card in your system (**Figure A.1**). Tighten all screws.

**For PC with Analog output:** Connect the 15-pin mini D-SUB to DVI-A signal cable to the connector of the display card in your system (**Figure A.2**). Tighten all screws.

**For MAC:** Connect the Macintosh cable adapter to the computer, then attach the 15-pin mini D-SUB to DVI-A signal cable to the Macintosh cable adapter (**Figure A.3**). Tighten all screws.

**For PC with DisplayPort output:** Connect the DisplayPort cable to the connector of the display card in your system (**Figure A.4**).

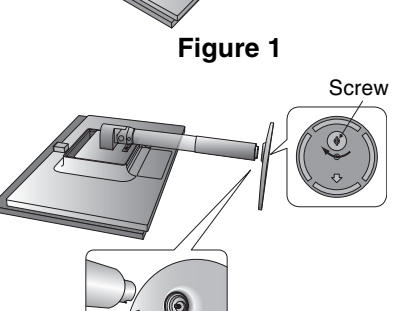

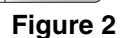

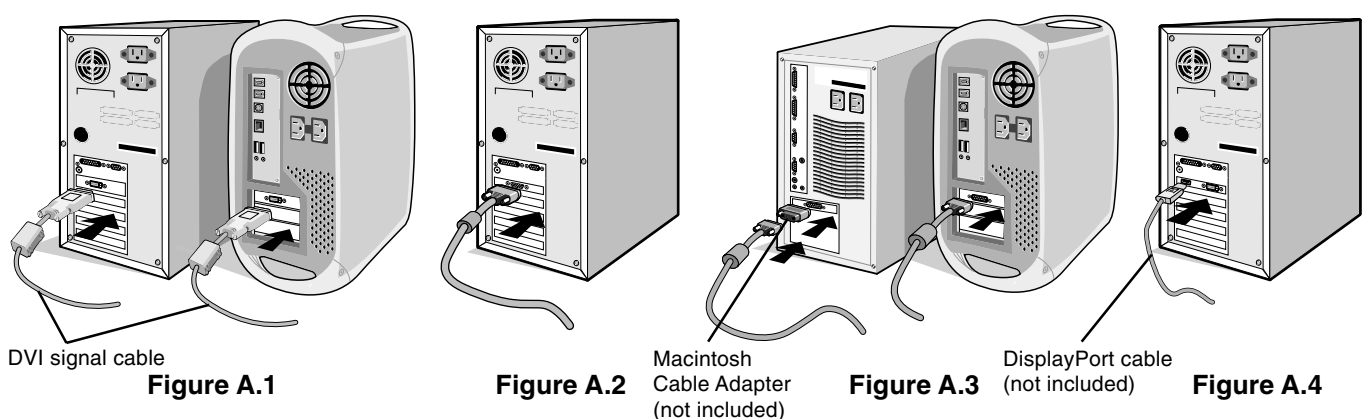

**NOTE:** Some Macintosh systems do not require a Macintosh cable adapter.

3. Place hands on each side of the monitor to tilt the LCD panel 30˚ Tilt USB downstream port 30-degree angle and lift up to the highest position (**Figure B.1**). 4. Connect all cables to the appropriate connectors on the back of the monitor, plug the captive power cord into the AC adapter (**Figure B.1**). When using the USB cable, connect the B type DisplayPort connector to the USB upstream port on the right back side of the monitor and the A type connector to the downstream Highest stand position port on the computer (**Figure B.1a**). If you can use the DVI cord from the USB device, use the downstream ports on the back-Top side of the monitor. USB upstream 5. Place AC adapter holder and cable holder onto the stand (**Figure B.2**). port 6. Position the Video Signal Cable and AC adapter between the holes on the cable holder, as indicated in **Figure B.2**/**Figure B.3**. Position the AC adapter between the holes on the AC adapter holder, as indicated in **Figure B.2**.  $\circ$ Power Cord **Figure B.1**

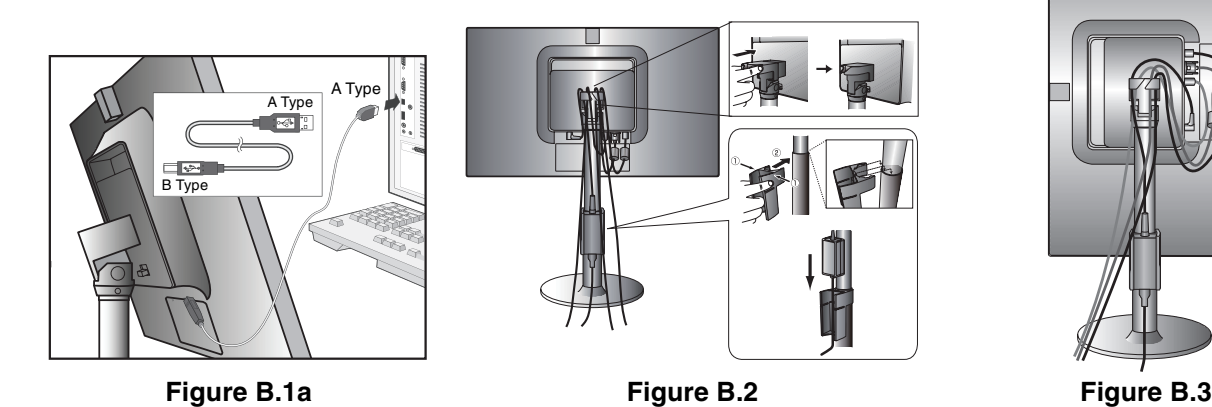

- **NOTE:** 1. Please use a DisplayPort cable with a DisplayPort certified logo.
	- 2. The DisplayPort connector does not supply power to the connected component.
	- 3. When removing the DisplayPort cable, hold down the top button to release the lock.
- 7. Connect the power cord to the power outlet (**Figure C.1**).
- **NOTE:** Please refer to **Caution** section of this manual for proper selection of AC power cord.
- 8. Turn on the monitor with the front power key and the computer (**Figure C.1**).
- 9. No-Touch Auto Adjust automatically adjusts the monitor to optimal settings upon initial setup for most timings. For further adjustments, use the following OSD controls:
	- Auto Adjust (Analog input only)

Refer to the **Controls** section of this User's Manual for a full description of these OSD controls.

**NOTE:** If you have any problems, please refer to the **Troubleshooting** section of this User's Manual.

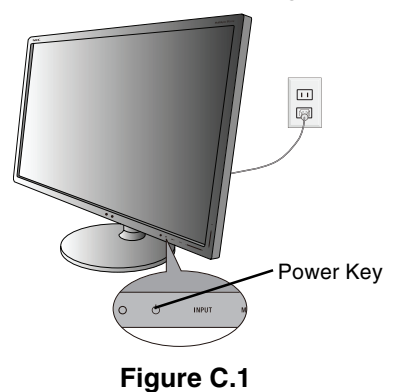

### **Raise and Lower Monitor Screen**

The monitor may be raised or lowered. To raise or lower screen, place hands on each side of the monitor and lift or lower to the desired height (**Figure RL.1**).

**NOTE:** Handle with care when raising or lowering the monitor screen. Do not grasp the rear handle when raising or lowering the monitor. It may cause pitching your finger between the stand and the monitor.

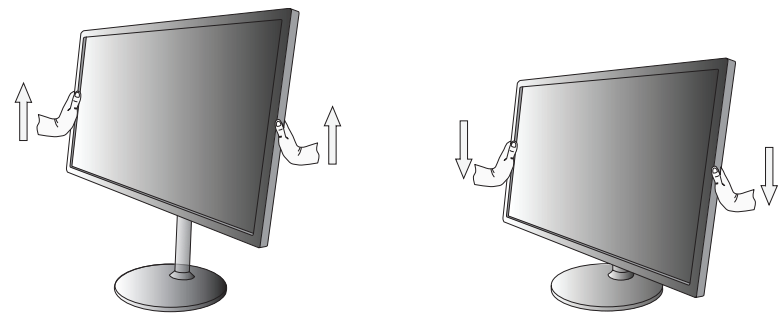

**Figure RL.1**

## **Tilt and Swivel**

Grasp both sides of the monitor screen with your hands and adjust the tilt and swivel as desired (**Figure TS.1**).

**NOTE:** Handle with care when tilting the monitor screen.

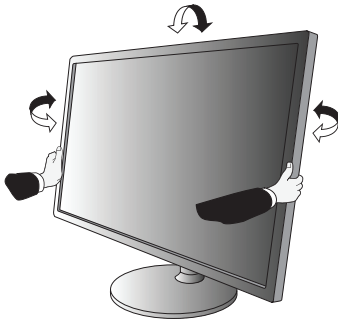

**Figure TS.1**

## **Screen Rotation**

Before rotating, the screen must be raised to the highest level to avoid running into the desk or pinching your fingers. To raise the screen, with one hand, grip the top of the display by the handle using the other hand to grip the bottom. Lift up to the highest position (**Figure RL.1**).

To rotate screen, place hands on each side of the monitor screen and turn clockwise from Landscape to Portrait or counterclockwise from Portrait to Landscape (**Figure R.1**).

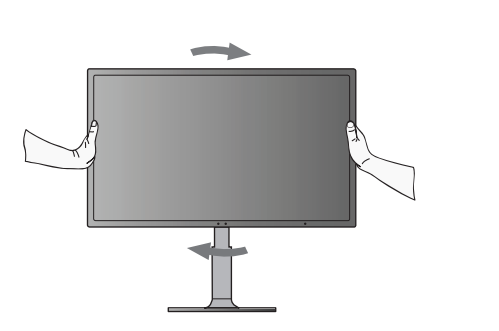

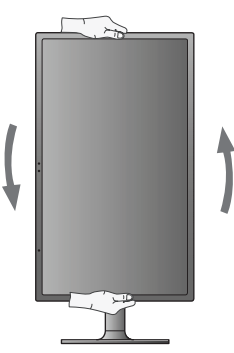

**Figure R.1**

# **Remove Monitor Stand for Mounting**

To prepare the monitor for alternate mounting purposes:

- 1. Disconnect all cables.
- 2. Place hands on each side of the monitor and lift up to the highest position.
- 3. Place monitor face down on a non-abrasive surface (**Figure S.1**).
- **NOTE:** Handle with care when monitor facing down, to avoid damage to the front control keys.
- 4. Place one hand around the stand and one hand on the Quick Release Button. Push the Quick Release Button in the direction indicated by the arrows (**Figure S.1**).
- 5. Lift up the stand to unlatch the upper hook and remove the stand (**Figure S.1**).
- 6. The monitor is now ready for mounting in an alternate manner.
- 7. Connect the cables to the back of the monitor.

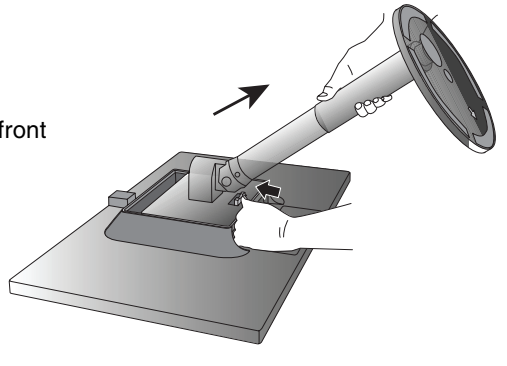

**Figure S.1**

# **Flexible Arm Installation**

- This LCD monitor is designed for use with a flexible arm. To mount the monitor to a flexible arm:
- 1. Follow the instructions on how Remove Monitor Stand for Mounting to remove the stand.
- 2. Using 4 screws attach the arm to the monitor (**Figure F.1**).
- **NOTE:** 1. The LCD monitor should only be used with an approved arm (e.g. GS mark). To meet the safety requirements, the monitor must be mounted to an arm, which ensures the necessary stability under consideration of the weight of the monitor.
	- 2. The mounting stand must be able to sustain at least 9.6 kg (EX201W)/12 kg (EX231W/EX231Wp) and be UL certified.

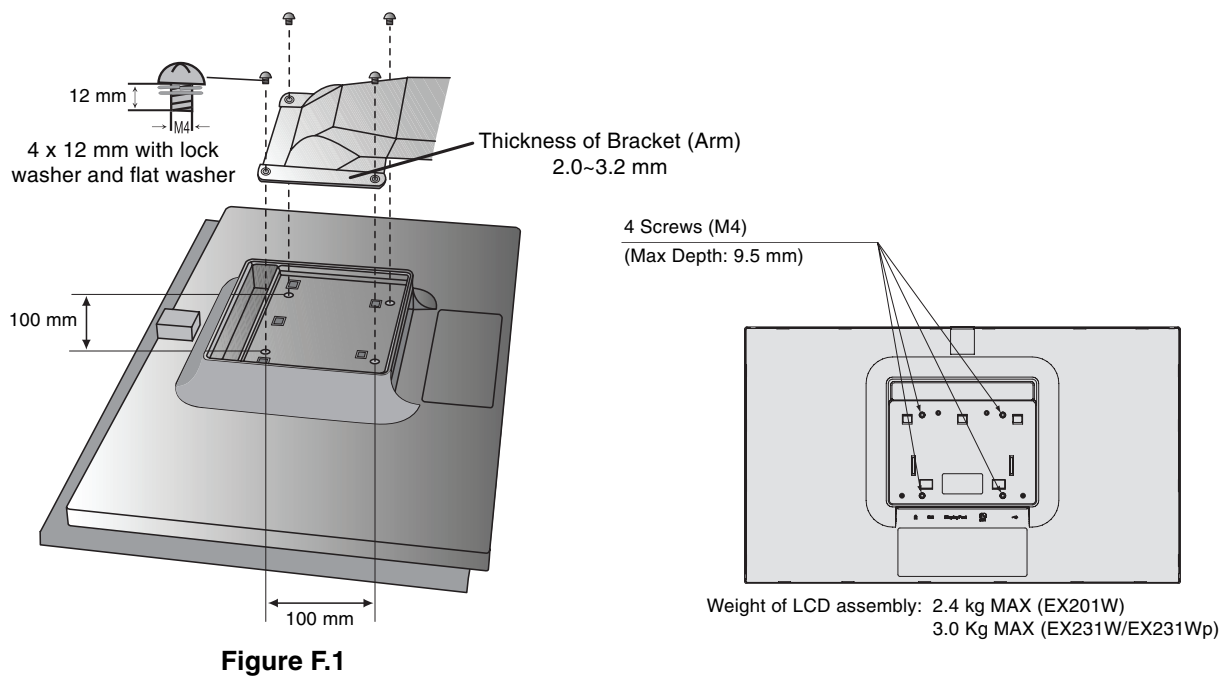

# **OSD (On-Screen Display) control keys on the front of the monitor function as follows:**

You can access the OSD menu by touching your finger on any of the control keys. To change signal input, touch the INPUT (SELECT) Key. To change ECO MODE, touch the ECO (RESET) Key.

#### **NOTE:** OSD must be closed in order to change signal input.

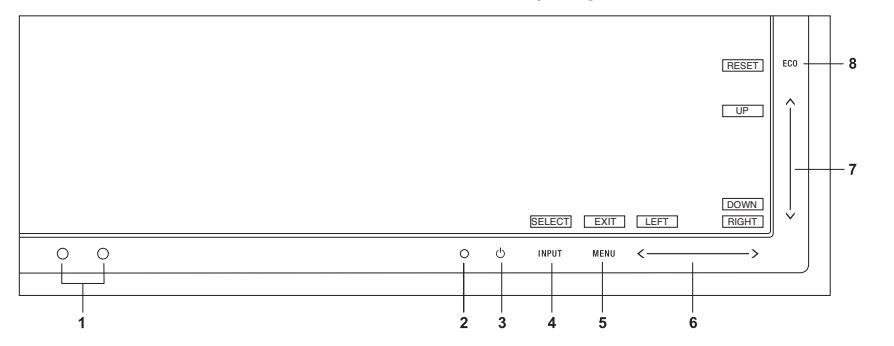

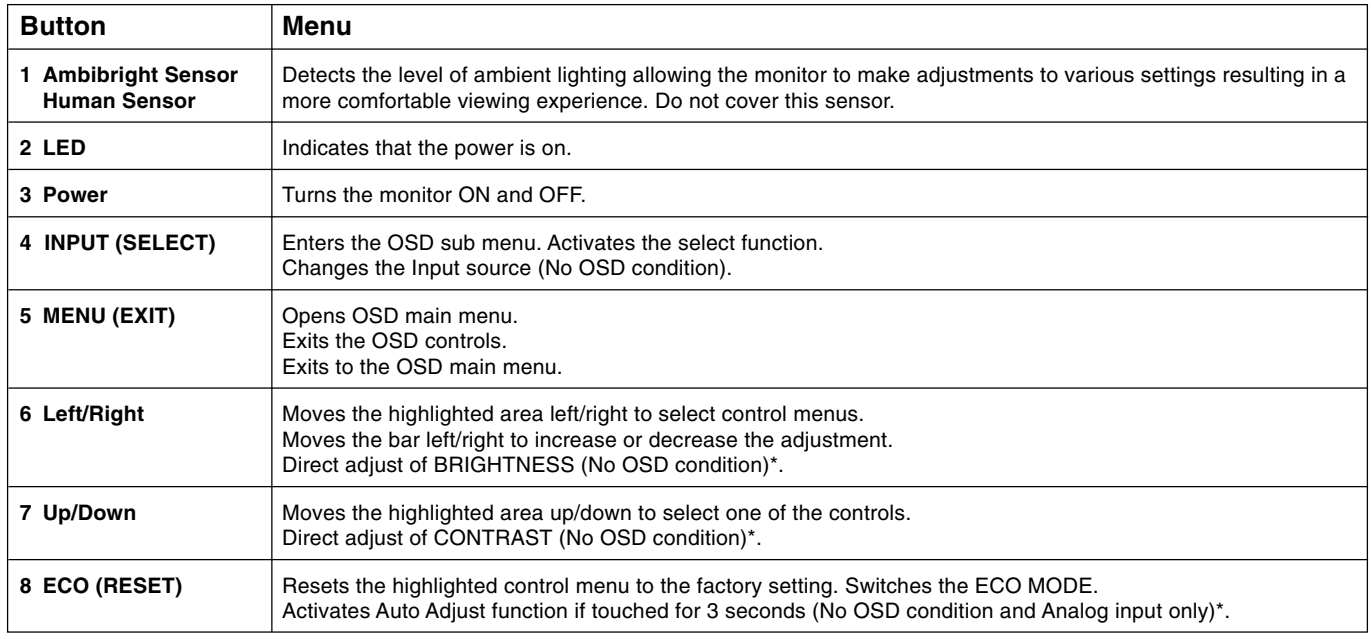

**NOTE:** When **RESET** is touched in the main and sub-menu, a warning window will appear allowing you to cancel the **RESET** function by touching the MENU Key.

\* When hot key function is OFF, this function is disabled.

# **Simple MENU**

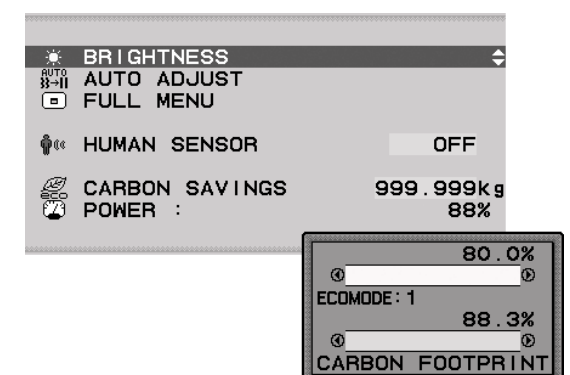

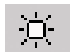

## **BRIGHTNESS**

Adjusts the overall image and background screen brightness. If ECO MODE is set to 1 or 2, a bar for CARBON FOOTPRINT will appear. ECO MODE can be set by FULL MENU.

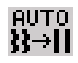

# **AUTO ADJUST (Analog input only)**

Automatically adjusts the Image Position, Horizontal Size, Fine and Contrast settings.

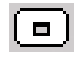

## **FULL MENU**

Switches to FULL MENU. See page 11 for detailed information.

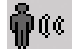

## **HUMAN SENSOR**

Shows current human sensing setting. See page 12 for more details. This function is adjusted threshold by FULL MENU.

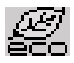

# **CARBON SAVINGS**

Displays the estimated carbon savings information.

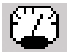

## **POWER**

Displays the current power consumption.

# **FULL MENU**

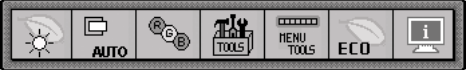

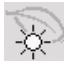

# **Brightness/ECO Function**

### **BRIGHTNESS**

Adjusts the overall image and background screen brightness. If ECO MODE is set to 1 or 2, a bar for CARBON FOOTPRINT will appear.

### **CONTRAST**

Adjusts the image brightness in relation to the background.

### **ECO MODE**

Decreases the power consumption by reducing the brightness level.

**OFF:** Sets brightness variable from 0% to 100%.

**(ECO MODE) 1:** Sets brightness variable range from 0% to 80%.

This setting can adjust brightness to a range in which power is reduced to meet Energy Star measurement conditions.

**(ECO MODE) 2:** Sets brightness variable range from 0% to 40%.

This setting can adjust brightness to a range in which power is reduced by 30% compared to the maximum brightness setting.

When this function is set to ON, a CARBON FOOTPRINT bar will appear alongside the brightness adjustment bar. **NOTE:** This function is disabled when DV mode is set for Dynamic.

**NOTE (EX231Wp only):** This function is disabled when Color Control System is set to OPTION.

## **AUTO BRIGHTNESS**

**OFF:** No function.

**(AUTO BRIGHTNESS) 1:** Automatically adjusts the brightness to the optimal setting by detecting the brightness level of the environment\*1 .

**(AUTO BRIGHTNESS) 2:** Automatically adjusts the brightness to the optimal brightness setting based on the white display area.

The environmental brightness sensor (Ambibright sensor) has no function.

**(AUTO BRIGHTNESS) 3:** Automatically adjusts the brightness to the optimal setting based on the white display area and by using the AmbiBright sensor to detect the brightness level of the environment.

\*1: Please refer to Page 20 for full "Auto Brightness" information.

**NOTE:** This function is disabled when DV mode is set for Dynamic.

**NOTE (EX231Wp only):** This function is disabled when Color Control System is set to OPTION.

#### **IPM SETTING**

The Intelligent Power Manager allows the monitor to enter into power saving mode after a period of inactivity. The IPM has two settings:

**STANDARD:** Monitor enters into power saving mode automatically when the input signal is lost.

**SENSOR:** Monitor enters into power saving mode automatically when the amount of surrounding light goes below the level determined by you. The level can be adjusted in IPM sensor setting.

When in power saving mode, the LED on the front of the monitor becomes dark blue. When in power saving mode, touch any of the front Keys, except for POWER and INPUT, to return to normal.

When the amount of surrounding light returns to normal levels, the monitor will automatically return to normal mode.

### **SENSOR SETTING (IPM SETTING)**

Adjusts threshold level of ambient lighting sensor for detected dark condition and shows current sensor measurement result below.

### **START TIME (IPM SETTING)**

Adjusts wait time to enter into to a lower power consumption level when on but not in use.

#### **HUMAN SENSING**

The sensor on the front side of the monitor detects the movement of a person by using the HUMAN SENSING function. THE HUMAN SENSING has three settings:

**OFF:** No human sensing.

**(HUMAN SENSING)1:** After it is detected that there is no person after a period of time, the monitor shifts to low brightness mode automatically to reduce the power consumption. When a person comes near the monitor again, the monitor will automatically return to normal mode. START TIME adjusts wait time to react to doing.

**(HUMAN SENSING)2:** After it is detected that there is no person, the monitor shifts to power saving mode automatically to reduce the power consumption. When a person comes near the monitor again, it comes back from the power saving mode and displays the images.

### **SENSOR SETTING (HUMAN SENSING)**

Adjusts threshold level of human sensing.

When human icon is located on right side of yellow bar, it is detected that there is no person. **NOTE:** When OSD is closed, human sensor starts to work.

### **START TIME (HUMAN SENSING)**

Adjusts wait time of enter to low Brightness mode or power saving mode when Human Sensor detects no person.

### **DV MODE**

Dynamic Visual Mode allows you to select from the following settings:

**STANDARD:** Standard setting.

**TEXT:** Setting that makes letters and lines crisp; best suited for basic word processing and spreadsheets. **MOVIE:** Setting that boosts dark tones; best suited for movies.

**GAMING:** Setting that boosts whole tones; best suited for games that use vivid, colorful images.

PHOTO: Setting that optimizes contrast; best suited for still images.

**DYNAMIC:** Setting that adjusts the brightness by detecting the screen's black areas and optimizes it. **NOTE (EX231Wp only):** This function is disabled when Color Control System is set to OPTION.

# **Auto Adjust/Image Controls (Analog input only)**

#### **AUTO ADJUST**

Automatically adjusts the Image Position, Horizontal Size and Fine settings.

#### **AUTO CONTRAST**

Adjusts the image displayed to optimal settings.

#### **LEFT / RIGHT**

Controls Horizontal Image Position within the display area of the LCD.

#### **DOWN / UP**

Controls Vertical Image Position within the display area of the LCD.

#### **H.SIZE**

Adjusts the horizontal size by increasing or decreasing this setting.

#### **FINE**

Improves focus, clarity and image stability by increasing or decreasing this setting.

#### **INPUT RESOLUTION**

Selects resolution's priority of input signal to one of the following pairs: 1360 x 768 or 1280 x 768 or 1024 x 768 (vertical resolution 768), 1600 x 900 or 1280 x 960 (horizontal frequency 60kHz, vertical frequency 60Hz)\*, 1680 x 1050 or 1400 x 1050 (vertical resolution 1050)\*. \* Except EX201W.

 $\Box$ **AUTO** 

# **Colour Control System**

**Colour Control System:** Six colour presets select the desired colour setting (sRGB and NATIVE colour presets are standard and cannot be changed).

**1, 2, 3, 5:** Increases or decreases Red, Green or Blue colour depending upon which is selected. The change in colour will appear on screen and the direction (increase or decrease) will be shown by the bars.

**NATIVE:** Original colour presented by the LCD panel that is unadjustable.

**sRGB:** sRGB mode dramatically improves the colour fidelity in the desktop environment by a single standard RGB colour space. With this colour supported environment, the operator could easily and confidently communicate colour without further colour management overhead in the most common situations.

**OPTION (EX231Wp only):** The white point color temperature and the gamma curve are set to a near DICOM simulation.

**NOTE:** When MOVIE, GAMING, or PHOTO is selected as the DV MODE, NATIVE is selected automatically as the six colour preset and cannot be changed.

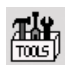

**HENU**<br>TOOLS

## **Tools**

**DVI SELECTION:** This function selects the DVI input mode. When the DVI selection has been changed, you must restart your computer.

**DIGITAL:** DVI digital input is available.

**ANALOG:** DVI analog input is available.

**VIDEO DETECT:** Selects the method of video detection when more than one computer is connected. **FIRST:** The video input has to be switched to "FIRST" mode. When current video input signal is not present, then the monitor searches for a video signal from the other video input port. If the video signal is present in the other port, then the monitor switches the video source input port to the new found video source automatically. The monitor will not look for other video signals while the current video source is present. **NONE:** The Monitor will not search the other video input port unless the monitor is turned on.

**EXPANSION MODE:** Selects the zoom mode.

**FULL (EX201W):** The image is expanded to 1600 x 900, regardless of the resolution.

**FULL (EX231W/EX231Wp):** The image is expanded to 1920 x 1080, regardless of the resolution.

**ASPECT:** The image is expanded without changing the aspect ratio.

**OFF TIMER:** Monitor will automatically power-down when you have selected a predetermined amount of time. Before powering off, a message will appear on the screen asking if you want to delay the turn off time by 60 minutes. Touch any OSD Key to delay the turn off time.

**LED BRIGHTNESS:** You can adjust the blue LED brightness.

**DDC/CI:** This function allows the DDC/CI function ON or OFF.

**FACTORY PRESET:** Selecting Factory Preset allows you to reset all OSD control settings back to the factory settings. Individual settings can be reset by touching the ECO (RESET) Key.

# **Menu Tools**

**LANGUAGE:** OSD control menus are available in eight languages.

**OSD TURN OFF:** The OSD control menu will stay on as long as it is in use. In the OSD Turn Off submenu, you can select how long the monitor waits after the last touch of a button to shut off the OSD control menu.

**OSD LOCK OUT:** This control completely locks out access to all OSD control functions without Brightness. To activate the OSD Lock Out function, select OSD LOCK OUT menu, then touch INPUT (SELECT) and right end of the Left/Right slide key (>) and hold down simultaneously. To deactivate the OSD Lock Out function, open OSD menu, then touch INPUT (SELECT) and left end of the Left/Right slide key (<) and hold down simultaneously.

**HOT KEY:** When this function is activated, ECO Mode, BRIGHTNESS and CONTRAST can be adjusted without entering the OSD menu by using the front keys.

**ON:** The "ECO" touch key on the bezel is enabled and can toggle among ECO settings.

The Left/Right slide key adjusts the brightness level.

The Up/Down slide key adjusts the contrast level.

**OFF:** The HOT KEY function for "ECO", "Left/Right" and "Up/Down" keys are disabled.

**SIGNAL INFORMATION:** If you select "ON", monitor displays "VIDEO INPUT MENU" after changing Input-Port. If you select "OFF", monitor doesn't display "VIDEO INPUT MENU" after changing Input-Port.

**SENSOR INFORMATION:** If you select "ON", monitor displays "HUMAN SENSOR ON" message. If you select "OFF", monitor doesn't display "HUMAN SENSOR ON" message.

**KEY GUIDE:** If you select "ON", the Key Guide appears on screen when the OSD control menu is accessed. The Key Guide will rotate when the OSD control menu is rotated.

#### **FULL MENU**

**OFF:** Shows Simple Menu (see page 11). **ON:** Shows Full Menu.

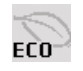

## **ECO Information**

**CARBON SAVINGS:** Displays the estimated carbon savings information in kg.

**COST:** Displays the electricity cost savings in balance.

**INTEGRAL POWER:** Displays multiple values of the power consumption.

**CARBON CONVERT SETTING:** Adjusts the carbon footprint factor in the carbon saving calculation. This initial setting is based on the OECD (2008 Edition).

**CURRENCY SETTING:** Displays electricity pricing in 6 currency units.

**CURRENCY CONVERT SETTING:** Displays electricity savings in kW/hour (US Currency is default).

**NOTE:** The initial setting is "Currency = US\$" and its Currency Convert setting = \$0.11.

- This setting can be changed by using the ECO information menu.
- If you want to use the French setting, please refer to steps below:
- 1. Touch the Menu key and select the ECO information menu by tapping the left or right arrow of the touch key.
- 2. Select Currency setting by tapping the up or down arrow of the touch key.
- 3. The French currency unit is Euro  $(\epsilon)$ . You can adjust currency setting to Euro icon  $(\epsilon)$  from US dollar icon (\$) by tapping the left or right arrow of the touch key.
- 4. Select Currency Convert Setting by tapping the up or down arrow of the touch key\*.
- 5. Adjust Currency Convert Setting by tapping the left or right arrow of the touch key.
- This initial Euro ( $\in$ ) setting is Germany of OECD (2007 Edition). Please check receipt of French's electricity prices or OECD data for French. French of OECD (2007 Edition) was  $\in$ 0.12.

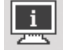

### **Information**

The Information menu indicates the current input, display resolution, horizontal and vertical frequency, and polarity settings of the monitor. The model and serial numbers of your monitor are also indicated.

## **OSD Warning**

OSD Warning menus disappear with MENU (EXIT) Key.

**NO SIGNAL:** This function gives a warning when there is no Horizontal or Vertical Sync. After power is turned on or when there is a change of input signal, the **No Signal** window will appear.

**OUT OF RANGE:** This function gives a recommendation of the optimized resolution and refresh rate. After the power is turned on or there is a change of input signal or if the video signal doesn't have proper timing, the **Out Of Range** menu will appear.

**NOTE:** It is possible to change the IPM settings or DVI Selection while the "NO SIGNAL" or "OUT OF RANGE" messages are displayed.

# **Specifications - EX201W**

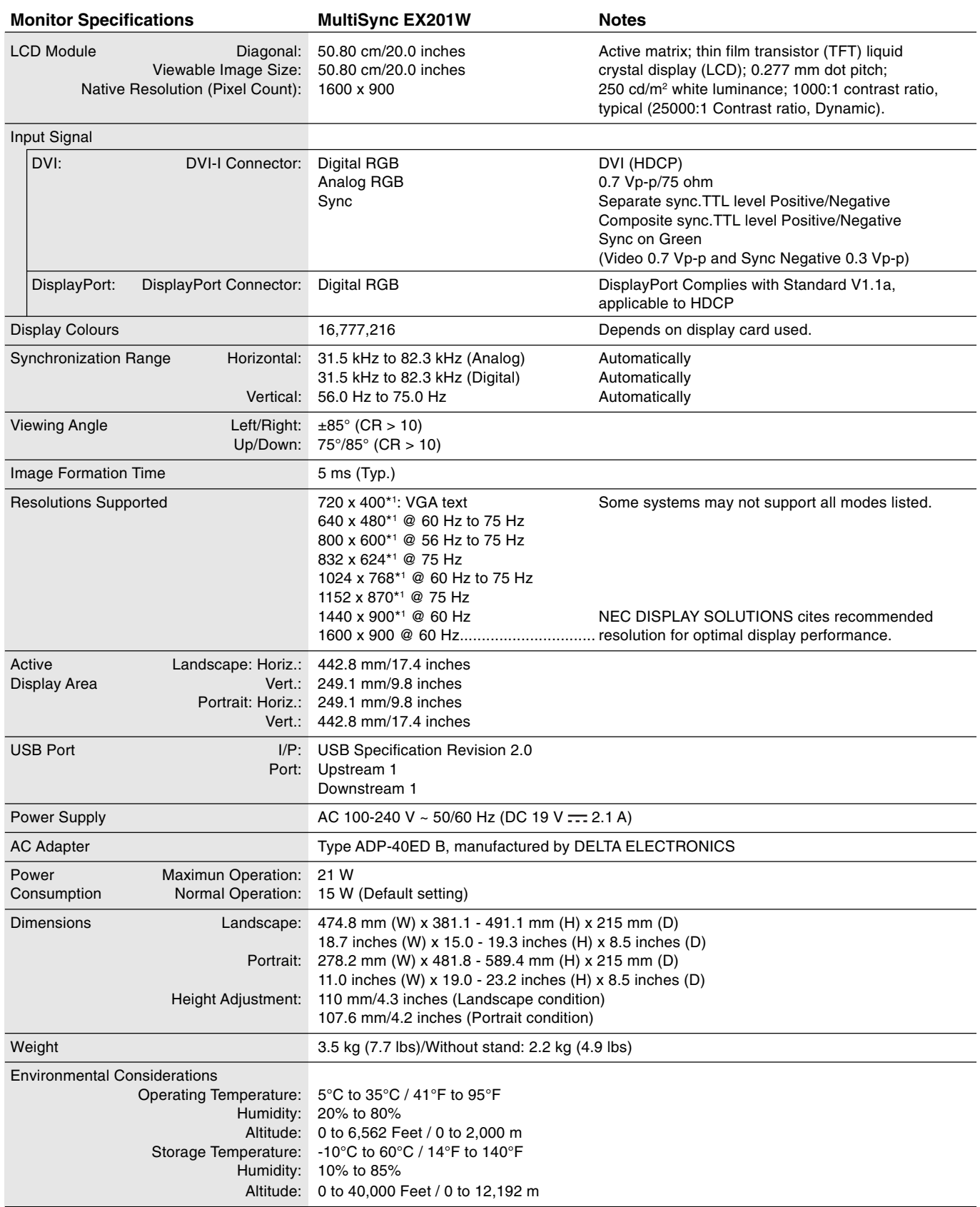

\*1 Interpolated Resolutions: When resolutions are shown that are lower than the pixel count of the LCD module, text may appear different. This is normal and necessary for all current flat panel technologies when displaying non-native resolutions full screen. In flat panel technologies, each dot on the screen is actually one pixel, so to expand resolutions to full screen, an interpolation of the resolution must be done.

**NOTE:** Technical specifications are subject to change without notice.

# **Specifications - EX231W**

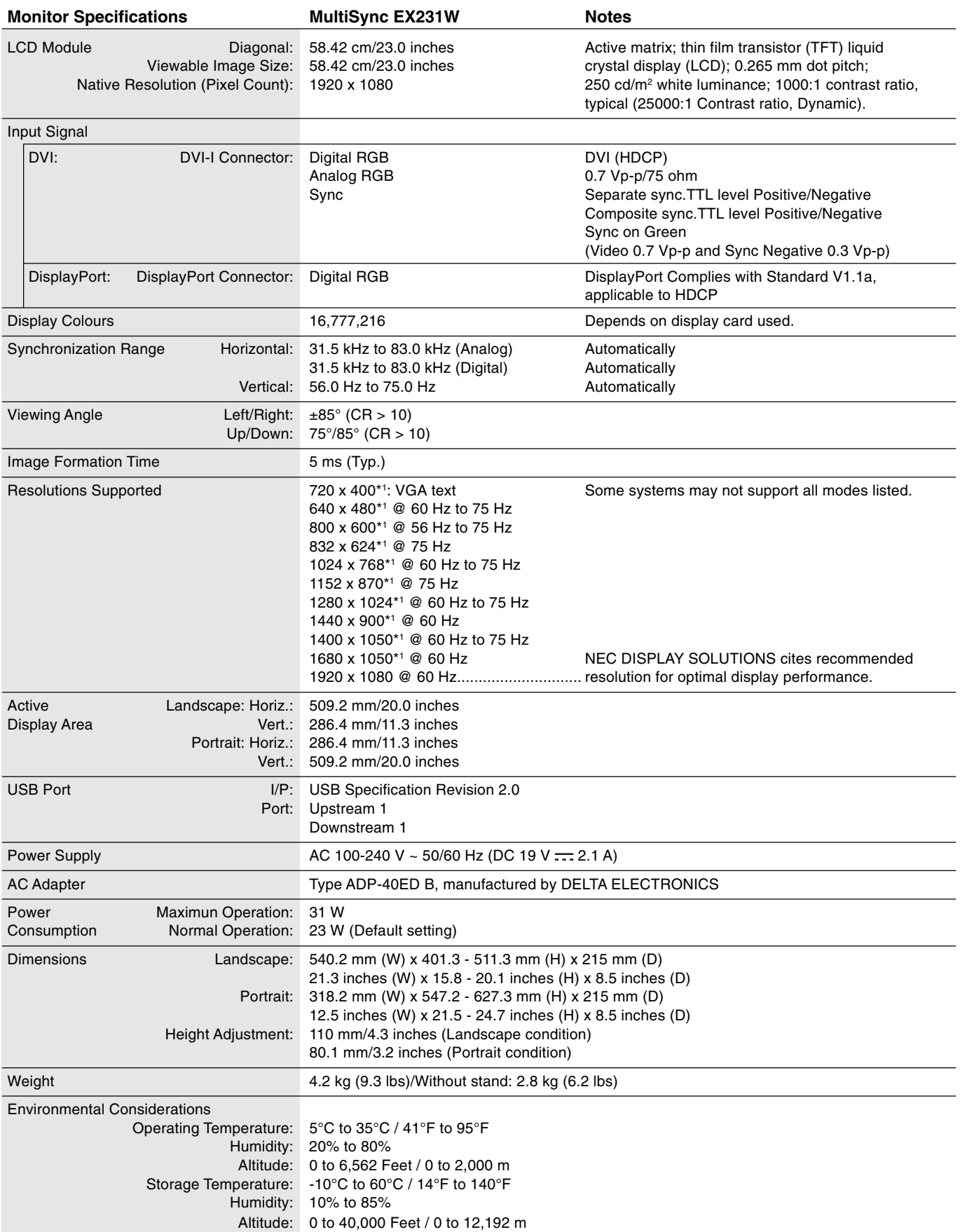

\*1 Interpolated Resolutions: When resolutions are shown that are lower than the pixel count of the LCD module, text may appear different. This is normal and necessary for all current flat panel technologies when displaying non-native resolutions full screen. In flat panel technologies, each dot on the screen is actually one pixel, so to expand resolutions to full screen, an interpolation of the resolution must be done.

**NOTE:** Technical specifications are subject to change without notice.

# **Specifications - EX231Wp**

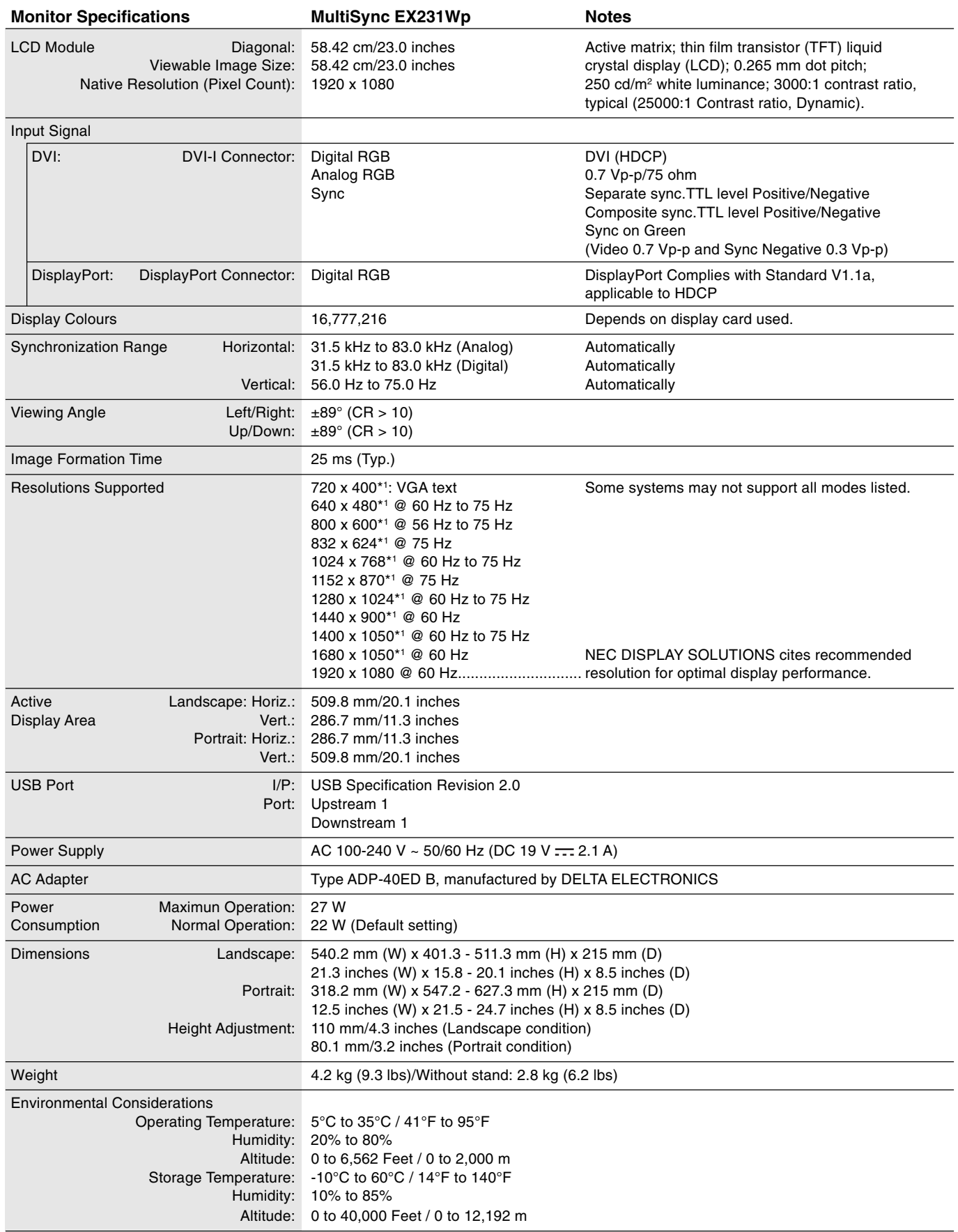

\*1 Interpolated Resolutions: When resolutions are shown that are lower than the pixel count of the LCD module, text may appear different. This is normal and necessary for all current flat panel technologies when displaying non-native resolutions full screen. In flat panel technologies, each dot on the screen is actually one pixel, so to expand resolutions to full screen, an interpolation of the resolution must be done.

**NOTE:** Technical specifications are subject to change without notice.

# **Features**

**Lightweight Design:** The design of the display, including a remarkably thin bezel and minimal stand components, promotes lightweight for easier portability and desktop maneuvering.

**Human Sensor:** Shifts to a lower power consumption level when a person leaves the monitor, saving your monitor energy costs.

**Touch Key / Slide key:** Allows you to quickly and easily adjust all elements of your screen image by simply sliding your finger over the icons on the monitor bezel.

**Redesigned OSD Controls** allow you to quickly and easily adjust all elements of your screen image.

**Quick Release Stand:** Allows fast removal for good mobility and multi display setting.

**Height-Adjustable (110 mm) Stand with Tilt, Swivel and Pivot** add flexibility to your viewing preferences.

**USB Pass-Through:** Adds excitement to your computing by connecting you to web cameras, USB memory and more.

**Simple MENU:** Allows you to quickly and easily access basic OSD controls. A broad assortment of advanced adjustments are also available via the Full OSD Menu.

**No Touch Auto Adjust** automatically adjusts your optimal image settings upon initial power-on.

**Color Control Systems:** Allows you to adjust the colors on your screen and customize the color accuracy of your monitor to a variety of standards.

**NaViSet Software** offers an expanded and intuitive graphical interface, allowing you to more easily adjust OSD display settings via mouse and keyboard.

**The flat screen's crisp, bright images and crystal-clear text** deliver a comfortable viewing experience.

**ErgoDesign Features:** Enhance human ergonomics to improve the working environment and protect your health. Examples include OSD controls for quick and easy image adjustments, tilt base for preferred viewing angle, small footprint and compliance with MPRII and TCO guidelines for lower emissions.

**Plug and Play:** The Microsoft® solution with the Windows® operating system facilitates setup and installation by allowing the monitor to send its capabilities (such as screen size and resolutions supported) directly to your computer, automatically optimizing display performance.

**IPM (Intelligent Power Manager) System:** Provides innovative power-saving methods that allow the monitor to shift to a lower power consumption level when on but not in use, saving two-thirds of your monitor energy costs, reducing emissions and lowering the air conditioning costs of the workplace.

**Multiple Frequency Technology:** Automatically adjusts the monitor to the display card's scanning frequency, thus displaying the resolution required.

**FullScan Capability:** Allows you to use the entire screen area in most resolutions, significantly expanding image size.

**VESA Standard Mounting Interface:** Allows you to connect your monitor to any VESA standard third party mounting arm or bracket.

**Environmental Impact (EX201W):** Annual typical maximum operating carbon footprint of this monitor (world-wide average) is approximately 19.1 kg (calculated by: rated wattage x 8 hours per day x 5 days a week x 45 weeks per year x Power-to-Carbon conversion factor - conversion factor is based on OECD publication of global CO2 emissions 2008 Edition).This monitor has a manufacturing carbon footprint of approximately TBD kg.

**Note:** The manufacturing and operating carbon footprints are calculated by a unique algorithm developed exclusively by NEC for its monitors.

**Environmental Impact (EX231W):** Annual typical maximum operating carbon footprint of this monitor (world-wide average) is approximately 28.2 kg (calculated by: rated wattage x 8 hours per day x 5 days a week x 45 weeks per year x Power-to-Carbon conversion factor - conversion factor is based on OECD publication of global CO2 emissions 2008 Edition). This monitor has a manufacturing carbon footprint of approximately 13.1 kg.

**Note:** The manufacturing and operating carbon footprints are calculated by a unique algorithm developed exclusively by NEC for its monitors.

**Environmental Impact (EX231Wp):** Annual typical maximum operating carbon footprint of this monitor (world-wide average) is approximately 24.5 kg (calculated by: rated wattage x 8 hours per day x 5 days a week x 45 weeks per year x Power-to-Carbon conversion factor - conversion factor is based on OECD publication of global CO2 emissions 2008 Edition). This monitor has a manufacturing carbon footprint of approximately 13.9 kg.

**Note:** The manufacturing and operating carbon footprints are calculated by a unique algorithm developed exclusively by NEC for its monitors.

**HDCP (High-bandwidth Digital Content Protection):** HDCP is a system for preventing illegal copying of video data sent over a Digital Visual Interface (DVI). If you are unable to view material via the DVI input, this does not necessarily mean the display is not functioning properly. With the implementation of HDCP, there may be cases in which certain content is protected with HDCP and might not be displayed due to the decision/intention of the HDCP community (Digital Content Protection, LLC).

# **Troubleshooting**

#### **No picture**

- The signal cable should be completely connected to the display card/computer.
- The monitor does not support DisplayPort converter signal.
- The display card should be completely seated in its slot.
- Front Power Switch and computer power switch should be in the ON position.
- Check to make sure that a supported mode has been selected on the display card or system being used. (Please consult display card or system manual to change graphics mode.)
- Check the monitor and your display card with respect to compatibility and recommended settings.
- Check the signal cable connector for bent or pushed-in pins.
- If the front LED is dark blue, check the status of the IPM mode (see page 12) or Human sensor (see page 11).

#### **Power Key does not respond**

- Unplug the power cord of the monitor from the AC outlet to turn off and reset the monitor.
- When something is stuck on the bezel, key becomes unresponsive.

#### **Image Persistence**

- Please be aware that LCD Technology may experience a phenomenon known as Image Persistence. Image Persistence occurs when a residual or "ghost" image of a previous image remains visible on the screen. Unlike CRT monitors, LCD monitors' image persistence is not permanent, but constant images being displayed for a long period of time should be avoided. To alleviate image persistence, turn off the monitor for as long as the previous image was displayed. For example, if an image was on the monitor for one hour and a residual image remains, the monitor should be turned off for one hour to erase the image.
- **NOTE:** As with all personal display devices, NEC DISPLAY SOLUTIONS recommends displaying moving images and using a moving screen saver at regular intervals whenever the screen is idle or turning off the monitor when not in use.

#### **Message "OUT OF RANGE" is displayed (screen is either blank or shows rough images only)**

- Image is displayed only roughly (pixels are missing) and OSD warning "OUT OF RANGE" is displayed: Either signal clock or resolution is too high. Choose one of the supported modes.
- OSD warning "OUT OF RANGE" is displayed on a blank screen: Signal frequency is out of range. Choose one of the supported modes.

#### **Image is unstable, unfocused or swimming is apparent**

- Signal cable should be completely attached to the computer.
- Use the OSD Image Adjust controls to focus and adjust display by increasing or decreasing the fine total. When the display mode is changed, the OSD Image Adjust settings may need to be re-adjusted.
- Check the monitor and your display card with respect to compatibility and recommended signal timings.
- If your text is garbled, change the video mode to non-interlace and use 60Hz refresh rate.

#### **LED on monitor is not lit (no blue or amber colour can be seen)**

- Power Switch should be in the ON position, Power cord and AC adapter should be connected.
- Increase LED BRIGHTNESS adjustment.

#### **Picture is not as bright**

- Make sure ECO MODE and AUTO BRIGHTNESS are turned off.
- If the brightness fluctuates make sure AUTO BRIGHTNESS is turned off.
- Signal cable should be completely attached.

#### **Display image is not sized properly**

- Use the OSD Image Adjust controls to increase or decrease the H. SIZE.
- Check to make sure that a supported mode has been selected on the display card or system being used.

#### (Please consult display card or system manual to change graphics mode.)

#### **No Video**

- Make certain the computer is not in a power-saving mode (touch the keyboard or mouse).
- Some video cards do not output video signal when monitor is turned OFF/ON or disconnect/connect from the AC power cord under low resolution with DisplayPort.

#### **Brightness difference during multiple monitor usage**

• Change Auto Brightness to OFF and adjust brightness.

**NOTE:** When Auto Brightness is set to ON, the monitor automatically adjusts brightness to the environment. When condition is difference, monitor brightness will be difference.

#### **Human sensor does not work**

- If human icon on SENSOR SETTING (HUMAN SENSING) is located on yellow bar, it is detected that there is person.
- Make sure there is no object in front of Human sensor.
- Make sure there is no equipment which radiating infrared rays in front of monitor.

# **Using the Auto Brightness function**

The brightness of the LCD screen can be set to increase or decrease depending on the amount of ambient light within the room. If the room is bright, the monitor becomes correspondingly bright. If the room is dim, then the monitor will dim accordingly. The purpose of this function is to make the viewing experience more comfortable to the eye in a variety of lighting conditions.

The Auto Brightness function is set to 1 by default.

# **SETUP**

Use the following procedures to select the Brightness Range that the monitor will use when the Auto Brightness function is activated.

1. Set the BRIGHTNESS level. This is the brightness level that the monitor will go up to when the ambient light level is highest. Select this setting when the room is at its brightest.

Select "1" or "3" in the AUTO BRIGHTNESS menu (**Figure 1**). Then use the front Keys to move the cursor up to the BRIGHTNESS setting. Choose the desired brightness level (**Figure 2**).

2. Set the DARK level. This is the level of brightness that the monitor will go down to when the ambient light level is low. Make sure the room is at its darkest when setting this level.

Then use the front Keys to move the cursor up to the BRIGHTNESS setting. Choose the desired brightness level (**Figure 3**).

![](_page_22_Figure_10.jpeg)

When the "Auto Brightness" function is enabled the Brightness level of the screen changes automatically according to the lighting conditions of the room (**Figure 4**).

![](_page_22_Figure_12.jpeg)

Screen Brightness value by Auto Brightness function

#### **Figure 4**

- Lb: Border between bright and dim lighting conditions; set at factory
- L1: BRIGHTNESS level set for the monitor to use when ambient lighting level is high (L1>Lb)
- L2: BRIGHTNESS level set for the monitor to use when ambient lighting level is low (L2<Lb)

L1 and L2 are the brightness levels set by you to compensate for changes in ambient lighting.

# **Congratulations!**

## **This display is designed for both you and the planet!**

![](_page_23_Picture_3.jpeg)

The display you have just purchased carries the TCO Certified label. This ensures that your display is designed, manufactured and tested according to some of the strictest quality and environmental requirements in the world. This makes for a high performance product, designed with the user in focus that also minimizes the impact on the climate and our natural environment.

TCO Certified is a third party verified program, where every product model is tested by an accredited impartial test laboratory. TCO Certified represents one of the toughest certifications for displays worldwide.

## **Some of the Usability features of the TCO Certified for displays:**

- Good visual ergonomics and image quality is tested to ensure top performance and reduce sight and strain problems. Important parameters are luminance, contrast, resolution, black level, gamma curve, color and luminance uniformity, color rendition and image stability.
- Product have been tested according to rigorous safety standards at an impartial laboratory.
- Electric and magnetic fields emissions as low as normal household background levels.
- Low acoustic noise emissions.

### **Some of the Environmental features of the TCO Certified for displays:**

- The brand owner demonstrates corporate social responsibility and has a certified environmental management system (EMAS or ISO 14001).
- Very low energy consumption both in on- and standby mode minimize climate impact.
- Restrictions on chlorinated and brominated flame retardants, plasticizers, plastics and heavy metals such as cadmium, mercury and lead (RoHS compliance).
- Both product and product packaging is prepared for recycling.
- The brand owner offers take-back options.

The requirements can be downloaded from our web site. The requirements included in this label have been developed by TCO Development in co-operation with scientists, experts, users as well as manufacturers all over the world. Since the end of the 1980s TCO has been involved in influencing the development of IT equipment in a more user-friendly direction. Our labeling system started with displays in 1992 and is now requested by users and ITmanufacturers all over the world. About 50% of all displays worldwide are TCO certified.

> For more information, please visit **www.tcodevelopment.com**

![](_page_23_Picture_19.jpeg)

Technology for you and the planet

# **Manufacturer's Recycling and Energy Information**

NEC DISPLAY SOLUTIONS is strongly committed to environmental protection and sees recycling as one of the company's top priorities in trying to minimize the burden placed on the environment. We are engaged in developing environmentallyfriendly products, and always strive to help define and comply with the latest independent standards from agencies such as ISO (International Organisation for Standardization) and TCO (Swedish Trades Union).

# **Disposing of your old NEC product**

The aim of recycling is to gain an environmental benefit by means of re-use, upgrading, reconditioning or reclamation of material. Dedicated recycling sites ensure that environmentally harmful components are properly handled and securely disposed. To ensure the best recycling of our products, **NEC DISPLAY SOLUTIONS offers a variety of recycling procedures** and gives advice on how to handle the product in an environmentally sensitive way, once it has reached the end of its life.

All required information concerning the disposal of the product and country-specific information on recycling facilities can be found on our following websites:

**http://www.nec-display-solutions.com/greencompany/** (in Europe),

**http://www.nec-display.com** (in Japan) or

**http://www.necdisplay.com** (in USA).

# **Energy Saving**

This monitor features an advanced energy saving capability. When a VESA Display Power Management Signalling (DPMS) Standard signal is sent to the monitor, the Energy Saving mode is activated. The monitor enters a single Energy Saving mode.

![](_page_24_Picture_180.jpeg)

# **WEEE Mark (European Directive 2002/96/EC)**

![](_page_24_Picture_12.jpeg)

#### **Within the European Union**

EU-wide legislation, as implemented in each Member State, requires that waste electrical and electronic products carrying the mark (left) must be disposed of separately from normal household waste. This includes monitors and electrical accessories, such as signal cables or power cords. When you need to dispose of your NEC display products, please follow the guidance of your local authority, or ask the shop where you purchased the product, or if applicable, follow any agreements made between yourself and NEC.

The mark on electrical and electronic products only applies to the current European Union Member States.

#### **Outside the European Union**

If you wish to dispose of used electrical and electronic products outside the European Union, please contact your local authority so as to comply with the correct disposal method.

Free Manuals Download Website [http://myh66.com](http://myh66.com/) [http://usermanuals.us](http://usermanuals.us/) [http://www.somanuals.com](http://www.somanuals.com/) [http://www.4manuals.cc](http://www.4manuals.cc/) [http://www.manual-lib.com](http://www.manual-lib.com/) [http://www.404manual.com](http://www.404manual.com/) [http://www.luxmanual.com](http://www.luxmanual.com/) [http://aubethermostatmanual.com](http://aubethermostatmanual.com/) Golf course search by state [http://golfingnear.com](http://www.golfingnear.com/)

Email search by domain

[http://emailbydomain.com](http://emailbydomain.com/) Auto manuals search

[http://auto.somanuals.com](http://auto.somanuals.com/) TV manuals search

[http://tv.somanuals.com](http://tv.somanuals.com/)